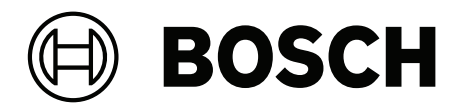

## **IP Matrix**

VJD‑8000 | VJD‑7513 | VJD‑7523

**it** Manuale di configurazione

## **Sommario**

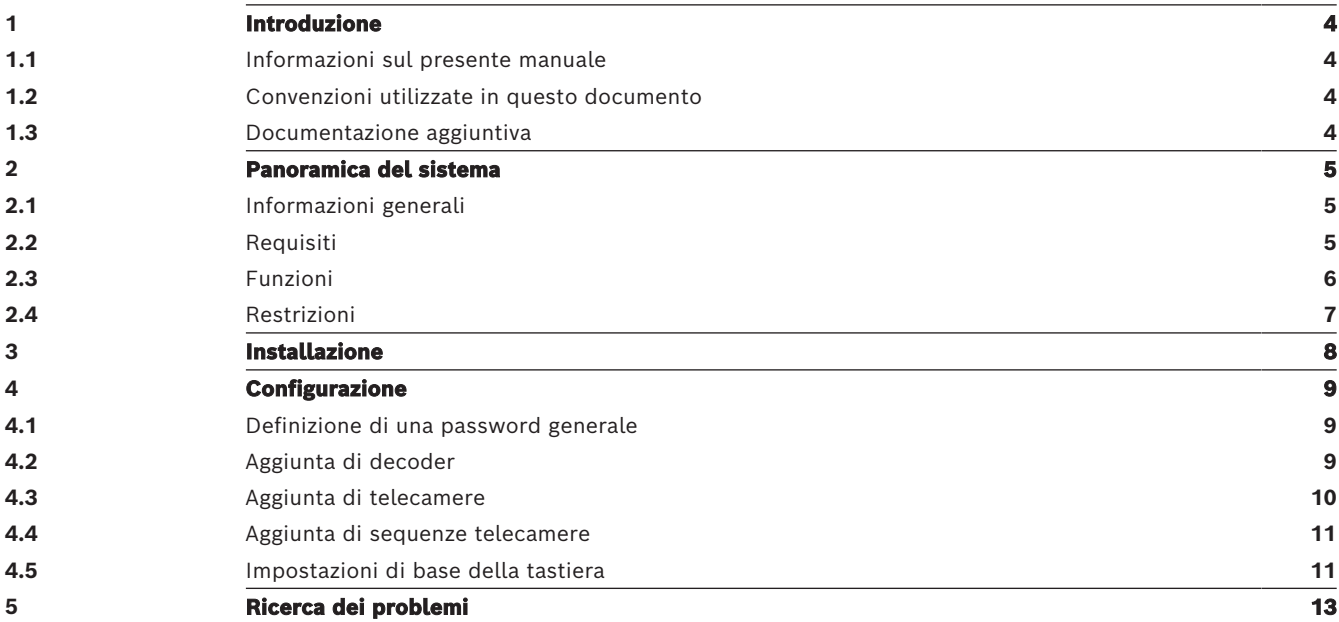

## **1 Introduzione**

## **1.1 Informazioni sul presente manuale**

<span id="page-3-1"></span><span id="page-3-0"></span>Questo manuale è destinato agli addetti responsabili della configurazione e della gestione di un sistema TVCC. Il presente manuale descrive le modalità di configurazione del programma. Si presuppone che il lettore conosca perfettamente il sistema TVCC e gli altri programmi integrati nel sistema.

## **1.2 Convenzioni utilizzate in questo documento**

<span id="page-3-2"></span>I seguenti simboli e diciture vengono utilizzati per richiamare l'attenzione in situazioni particolari:

### **i Avviso!** Con questo simbolo vengono indicati funzioni speciali e suggerimenti, nonché informazioni per semplificare e migliorare l'utilizzo del software.

I termini presenti nel programma, ad esempio le opzioni di menu, i comandi o il testo nell'interfaccia utente vengono evidenziati in **grassetto**.

## **1.3 Documentazione aggiuntiva**

### <span id="page-3-3"></span>**Avviso!**

**i**

## **Leggere e seguire le istruzioni della documentazione dell'hardware**

Durante la configurazione dell'hardware di IP Matrix, leggere e seguire le istruzioni della documentazione dell'hardware. La documentazione contiene messaggi importanti sulla sicurezza. È indispensabile leggere e comprendere i messaggi sulla sicurezza prima di installare l'hardware.

### **Ulteriori informazioni**

Ulteriori informazioni, download di software e documentazione sono disponibili su www.boschsecurity.com e nella pagina del prodotto.

## **2 Panoramica del sistema**

## **2.1 Informazioni generali**

<span id="page-4-1"></span><span id="page-4-0"></span>L'applicazione IP Matrix trasforma la configurazione di Bosch VIDEOJET decoder in un sistema di sorveglianza TVCC autonomo e basato su IP.

L'applicazione IP Matrix copre molte applicazioni per le quali nei sistemi analogici verrebbe utilizzata la commutazione a matrice TVCC Allegiant analogica. Pertanto l'applicazione IP Matrix può essere vista come l'equivalente IP di un sistema di commutazione a matrice Allegiant.

### **Modalità autonoma**

In modalità operativa l'applicazione IP Matrix comunica tramite le connessioni di rete delle telecamere IP, degli encoder e dei decoder, controllate e azionate mediante l'uso di una tastiera KBD-UXF o KBD-Digital per ogni decoder.

Non è necessaria una connessione di rete a un PC.

L'applicazione IP Matrix può essere migliorata registrando dispositivi che consentono la riproduzione di registrazioni, controllate utilizzando la tastiera, se viene concessa l'autorizzazione di riproduzione.

### **Configurazione di base**

Con una tastiera KBD-UXF o KBD-Digital e fino a quattro display collegati al decoder, è possibile controllare fino a 32 telecamere senza che sia necessario un PC per eseguire le operazioni.

### **Configurazione massima**

In una configurazione massima con 4 decoder, 4 operatori possono controllare fino a 256 telecamere utilizzando 4 tastiere che funzionano in modo indipendente. Per ogni decoder è possibile accumulare fino a 128 telecamere tra quelle supportate. È possibile ottenere licenze per telecamere aggiuntive fino ad un totale di 256.

## **Display collegati**

È possibile collegare fino a 2 display per monitor a VJD-8000 e VJD-7513 e fino a 4 display a VJD-7523. Ogni display mostra una schermata di Monitor Wall. In base al layout, la schermata di Monitor Wall mostra da 1 a 30 monitor identificati da un numero di indice univoco nel gruppo di 4 decoder.

### **Modalità connessa**

Un PC è necessario solo per la configurazione e l'installazione del sistema o a scopo di manutenzione. Il PC deve essere nella stessa rete dei decoder.

## **2.2 Requisiti**

## <span id="page-4-2"></span>**Requisiti per la configurazione**

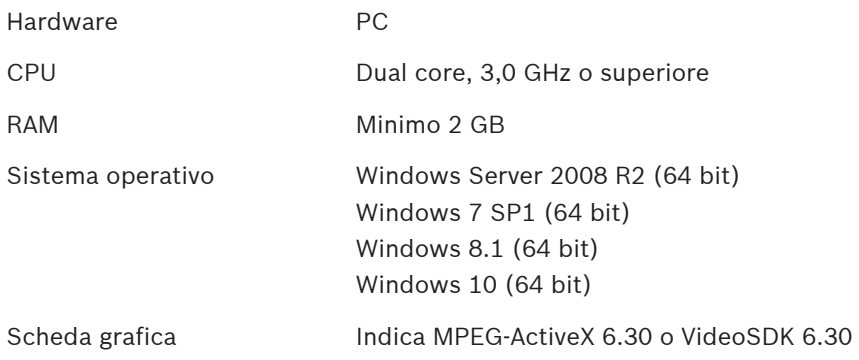

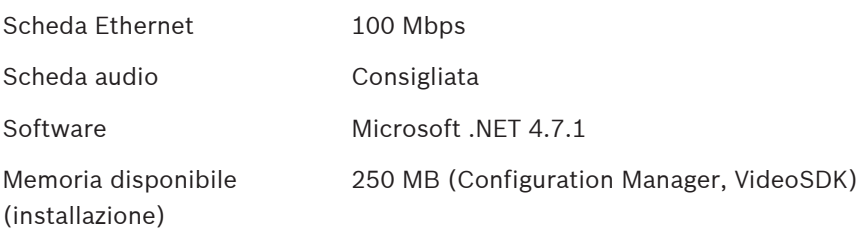

### **Requisiti del software installato**

È necessario il programma Configuration Manager 7.60 o versione successiva.

### **Requisiti di funzionamento**

Assicurarsi che siano soddisfatti i seguenti requisiti:

- Da 1 a 4 Bosch VIDEOJET decoder pronti per l'uso con firmware 10.30 o successivo, collegati a una rete di sorveglianza (completamente installata e pronta per l'uso).
- Da 1 a 4 tastiere KBD-UXF o KBD-Digital (completamente installate e pronte per l'uso)
- Da 1 a 8 (16) display con connessioni o adattatori di interfaccia appropriati. **Nota:** È possibile collegare fino a 2 display per decoder a VJD-8000 e VJD-7513 e fino a 4 display a VJD-7523.
- Telecamere fisse o in movimento collegate alla rete di sorveglianza
- Un PC con il programma Bosch Configuration Manager installato, collegato alla rete di sorveglianza (solo per eseguire la configurazione)

# **i**

### **Avviso!**

Prima dell'uso, l'applicazione IP Matrix deve essere configurata utilizzando il programma Configuration Manager.

## **2.3 Funzioni**

### <span id="page-5-0"></span>**Applicazione IP Matrix**

L'applicazione IP Matrix può essere utilizzata per controllare i sistemi di monitoraggio basati su IP.

Un sistema di monitoraggio basato su IP è composto da un massimo di 4 decoder, fino a 16 display connessi ai decoder e fino a 4 tastiere KBD-UXF o KBD-Digital che controllano il sistema di monitoraggio. Questo sistema di monitoraggio può controllare fino a 128 (256) telecamere. Un computer non è richiesto.

Durante il funzionamento normale, il sistema funziona in modo completamente autosufficiente tramite le connessioni di rete tra telecamere IP, encoder e decoder. L'operazione è controllata tramite le tastiere.

Come parte di un sistema TVCC più grande, è possibile utilizzare l'applicazione IP Matrix come un sistema satellitare.

### **Sequenze telecamere e preset AUTODOME**

L'applicazione IP Matrix supporta la configurazione di un massimo di 32 sequenze telecamera predefinite. È possibile alternare queste sequenze telecamere anziché le singole telecamere e i monitor. Queste sequenze telecamere consentono di alternare le telecamere in una sequenza continua in base a una pianificazione.

Le telecamere Bosch AUTODOME possono essere controllate come di consueto tramite una tastiera KBD-UXF o KBD-Digital.

Le posizioni fisse di AUTODOME possono essere configurate come telecamere virtuali all'interno del sistema. Per informazioni dettagliate, consultare il manuale della telecamera.

### **Configurazione**

L'applicazione IP Matrix può essere configurata utilizzando il programma Configuration Manager 7.60 o versione successiva.

#### **Tastiere collegate**

Se una tastiera è collegata per la prima volta a un decoder, risulta bloccata e deve essere sbloccata utilizzando un codice PIN.

In stato bloccato, si illumina solo l'icona **Blocca/Sblocca**. Tutte le altre icone o gli altri tasti sono spenti.

### **Riepilogo**

L'applicazione IP Matrix offre le seguenti funzioni principali:

- Sistema a matrice TVCC basato sulla tecnologia IP
- Fino a 128 (256) telecamere, 8 (16) monitor e 4 tastiere KBD-UXF o KBD-Digital
- Nessun computer necessario per far funzionare il sistema
- Sequenza telecamere automatiche
- Attivazione/disattivazione layout, visualizzazione singola e "picture-in-picture"
- Fino a 9 visualizzazioni preferite con layout e connessioni di telecamere predefinite
- Facoltativo: riproduzione delle registrazioni gestite tramite l'autorizzazione di riproduzione

## **2.4 Restrizioni**

<span id="page-6-0"></span>Osservare le seguenti restrizioni quando si utilizza un sistema IP Matrix:

- Il decoder adatta dinamicamente le proprie prestazioni ai carichi elevati saltando i fotogrammi, causando tremolii nel flusso video.
- La riproduzione è possibile solo da registrazioni locali, non da registrazioni gestite da VRM.
- Distanze i-frame lunghe determinano una navigazione meno precisa in modalità riproduzione e prestazioni inferiori in modalità di riavvolgimento.

<span id="page-7-0"></span>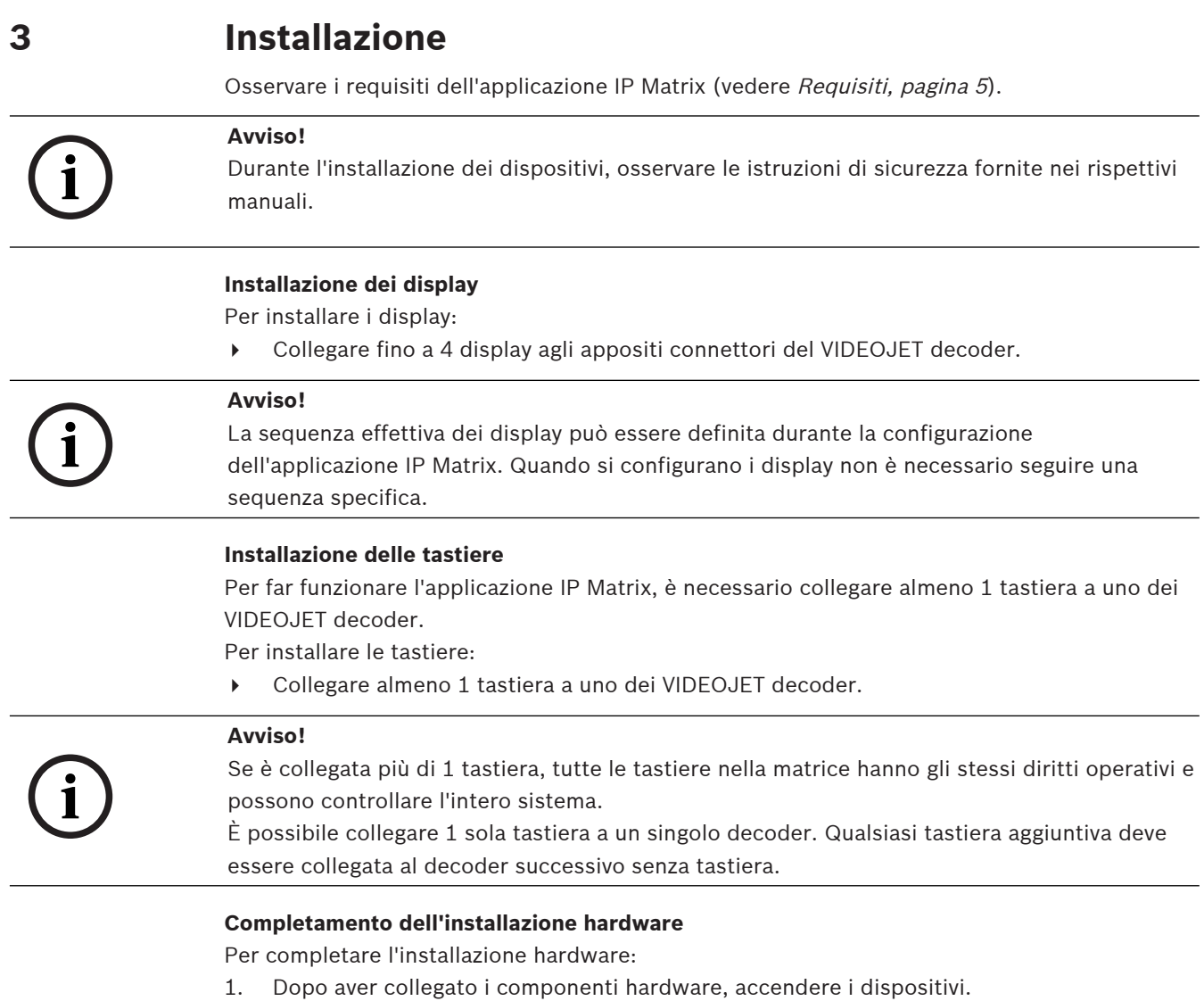

- 2. Nel PC di configurazione avviare il programma Configuration Manager.
- 3. Configurare l'applicazione IP Matrix.

### **Fare riferimento a**

–[Configurazione, pagina 9](#page-8-0) **i**

## **4 Configurazione**

<span id="page-8-0"></span>Per poter utilizzare l'applicazione IP Matrix, è necessario configurare il sistema. Per configurare il sistema:

- 1. Definire una password generale per tutte le telecamere. Vedere [Definizione di una password generale, pagina 9](#page-8-1)
- 2. Aggiungere da 1 a 4 decoder, salvare i relativi indirizzi IP, quindi configurare il numero di display collegati ai decoder.
	- Vedere [Aggiunta di decoder, pagina 9](#page-8-2)
- 3. Aggiungere le telecamere all'applicazione IP Matrix. Vedere [Aggiunta di telecamere, pagina 10](#page-9-0)
- 4. Aggiungere le sequenze telecamere e selezionare le telecamere che appartengono alla sequenza.

Vedere [Aggiunta di sequenze telecamere, pagina 11](#page-10-0)

## **Avviso!**

Se si collegano le telecamere AUTODOME alla matrice, è possibile utilizzare le posizioni di preset delle telecamere come se queste ultime fossero singole telecamere. Per informazioni dettagliate su come definire i preset, fare riferimento al manuale della rispettiva telecamera.

## **4.1 Definizione di una password generale**

<span id="page-8-1"></span>Come iniziare: programma Configuration Manager > fare clic sulla scheda **I miei dispositivi** > fare clic sul decoder nella struttura ad albero

Tutte le telecamere nell'applicazione IP Matrix devono avere una password utente comune. Questa password deve essere immessa nel programma Configuration Manager. Per definire una password comune:

- 1. Avviare il programma Configuration Manager.
- 2. Nella barra degli strumenti fare clic sulla scheda **I miei dispositivi**.
- 3. Fare clic sul decoder.
- 4. Nel riquadro di visualizzazione a destra fare clic sulla scheda **Avanzate**.
- 5. Nella casella **Password generale** immettere la password da utilizzare per tutte le telecamere.
- 6. Salvare la password.

La password viene salvata e può essere utilizzata per connettersi alle telecamere. **Nota:** per visualizzare la pagina IP Matrix, fare clic sulla scheda IP Matrix.

## **4.2 Aggiunta di decoder**

<span id="page-8-2"></span>Come iniziare: programma Configuration Manager > fare clic sulla scheda **I miei dispositivi** > fare clic sul decoder nella struttura ad albero

Per creare un sistema IP Matrix è necessario almeno 1 decoder. Nella configurazione massima, il sistema IP Matrix può essere composto da un massimo di 4 decoder.

Per aggiungere un decoder all'applicazione IP Matrix:

- 1. Nel riquadro di visualizzazione a destra fare clic sulla scheda **Matrice IP**.
- 2. Fare clic sulla scheda **Decoder**.

Verrà visualizzato il riquadro **Decoder**.

**Nota:** se il decoder non fa parte del sistema IP Matrix, le caselle **IP** degli indirizzi IP vengono visualizzate in grigio.

3. Fare clic su **Imposta questo dispositivo come principale** per utilizzare il decoder come dispositivo principale per un nuovo sistema IP Matrix. L'indirizzo IP del nuovo decoder master viene immesso automaticamente. **Nota:** tutte le impostazioni vengono eseguite tramite questo decoder principale. Il

decoder principale controlla gli altri decodificatori in una matrice a più decoder.

- 4. Se necessario, è possibile aggiungere fino a 3 ulteriori decoder come slave. A tale fine, immettere gli indirizzi IP dei decoder nelle rispettive caselle.
- 5. Nella casella **Display** selezionare il numero di display collegati al decoder.
- 6. Nella casella **Monitor iniziale display 1** immettere il numero del primo monitor da visualizzare sul display 1.
- 7. Nella casella **Numero massimo monitor** per il display 1 immettere la quantità massima di monitor da visualizzare sul display 1.

Le impostazioni del monitor controllano la sequenza di display all'interno della matrice.

- 8. Se collegati, configurare i display 2, 3 e 4 di conseguenza. **Nota:**
	- il valore del monitor iniziale dei display aggiuntivi configurati deve sempre essere maggiore del valore del monitor iniziale più il numero massimo dei monitor del display precedente.
	- È possibile disattivare tutti i display non collegati.
- 9. Per aggiungere fino a 3 ulteriori decoder, ripetere i passaggi precedenti.
- 10. Se necessario, fare clic su **Mostra testo in primo piano**. Gli indici del monitor e gli indirizzi IP del decoder vengono visualizzati come sovrapposizioni in ogni finestra del monitor. Queste informazioni consentono di identificare facilmente i singoli monitor e di rinumerare i monitor in modo consecutivo nel Monitor Wall, indipendentemente dall'ordine di montaggio originale dei display.

## **4.3 Aggiunta di telecamere**

<span id="page-9-0"></span>Come iniziare: programma Configuration Manager > fare clic sulla scheda **I miei dispositivi** > fare clic sul decoder nella struttura ad albero

Per visualizzare le telecamere assegnate:

- 1. Nel riquadro di visualizzazione a destra fare clic sulla scheda **Matrice IP**.
- 2. Fare clic sulla scheda **Telecamere**.
	- Verrà visualizzato il riquadro **Telecamere** con le telecamere assegnate.
- 3. Se necessario, selezionare il flusso e il preset per ogni fotocamera o lasciare il valore predefinito (flusso 1, nessun preset).

Per aggiungere una telecamera:

- 1. Nel riquadro di visualizzazione a destra fare clic sulla scheda **Matrice IP**.
- 2. Fare clic sulla scheda **Telecamere**.
	- Verrà visualizzato il riquadro **Telecamere** con le telecamere assegnate.
- 3. Nel riquadro **Telecamere** fare clic su **Modifica**. Verrà visualizzata la finestra di dialogo **Modifica elenco telecamere** che mostra le fotocamere disponibili e assegnate.
- 4. Trascinare una telecamera dalla colonna **Dispositivi disponibili** alla colonna **Dispositivi assegnati**.

**Nota:** è possibile selezionare più telecamere e trascinarle nella colonna **Dispositivi assegnati**.

5. Fare clic su **OK**.

Per rimuovere una telecamera:

1. Nel riquadro di visualizzazione a destra fare clic sulla scheda **Matrice IP**.

2. Fare clic sulla scheda **Telecamere**.

Verrà visualizzato il riquadro **Telecamere** con le telecamere assegnate.

- 3. Nel riquadro **Telecamere** fare clic su **Modifica**. Verrà visualizzata la finestra di dialogo **Modifica elenco telecamere** che mostra le fotocamere disponibili e assegnate.
- 4. Trascinare una telecamera dalla colonna **Dispositivi assegnati** alla colonna **Dispositivi disponibili**.

**Nota:** è possibile selezionare più telecamere e trascinarle nella colonna **Dispositivi disponibili**.

<span id="page-10-0"></span>5. Fare clic su **OK**.

## **4.4 Aggiunta di sequenze telecamere**

Come iniziare: programma Configuration Manager > fare clic sulla scheda **I miei dispositivi** > fare clic sul decoder nella struttura ad albero

È possibile definire un massimo di 32 sequenze telecamere indipendenti. Le viste telecamera vengono visualizzate in sequenza.

Per aggiungere sequenze telecamere:

- 1. Nel riquadro di visualizzazione a destra fare clic sulla scheda **Matrice IP**.
- 2. Fare clic sulla scheda **Sequenze telecamere**. Verrà visualizzato il riquadro **Sequenze telecamere**.
- 3. Fare clic su **Aggiungi** per aggiungere una nuova sequenza.
- 4. Nella casella **Durata** immettere la durata in secondi.
- 5. Fare clic sull'icona **Telecamere…** a destra. Verrà visualizzata la finestra di dialogo **Modifica elenco telecamere** che mostra le fotocamere disponibili e assegnate.
- 6. Per aggiungere una telecamera:

Trascinare una telecamera dalla colonna **Dispositivi disponibili** alla colonna **Dispositivi assegnati**.

**Nota:** è possibile selezionare più telecamere e trascinarle nella colonna **Dispositivi assegnati**.

7. Per rimuovere una telecamera:

Trascinare una telecamera dalla colonna **Dispositivi assegnati** alla colonna **Dispositivi disponibili**.

**Nota:** è possibile selezionare più telecamere e trascinarle nella colonna **Dispositivi disponibili**.

<span id="page-10-1"></span>8. Fare clic su **OK**.

## **4.5 Impostazioni di base della tastiera**

Come iniziare: programma Configuration Manager > fare clic sulla scheda **I miei dispositivi** > fare clic sul decoder nella struttura ad albero

Se si desidera proteggere l'accesso all'applicazione IP Matrix, è necessario immettere un codice di accesso numerico per sbloccare la tastiera.

Per definire un codice di accesso:

- 1. Nel riquadro di visualizzazione a destra fare clic sulla scheda **Matrice IP**.
- 2. Fare clic sulla scheda **Generale**. Verrà visualizzato il riquadro **Tastiera**.
- 3. Nella casella **Codice di accesso** immettere un codice di accesso numerico che verrà utilizzato per sbloccare la tastiera.
- 4. Nell'elenco **Blocco automatico** selezionare un punto. La tastiera verrà bloccata automaticamente se non c'è alcuna azione da tastiera durante quel periodo.
- 5. Per abilitare l'autorizzazione di riproduzione, selezionare la casella di controllo **Riproduzione**.

## **5 Ricerca dei problemi**

<span id="page-12-0"></span>Per le impostazioni grafiche generali, controllare le impostazioni della scheda **Avanzate** di ciascun decoder.

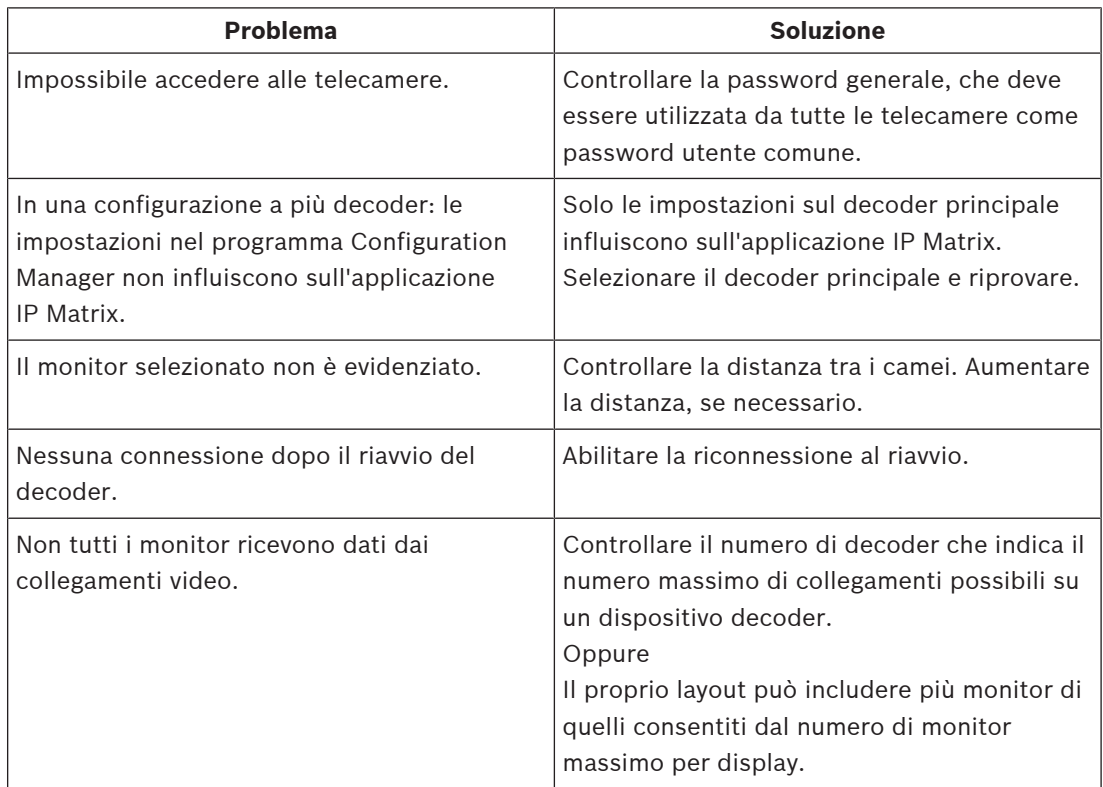

**Bosch Security Systems B.V.** Torenallee 49 5617 BA Eindhoven Paesi Bassi **www.boschsecurity.com** © Bosch Security Systems B.V., 2023